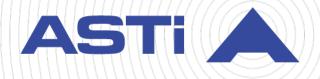

# Comms Logger User Guide

Revision F Version 0 April 2025 Document DOC-UC-CL-UG-F-0 Advanced Simulation Technology inc. 500A Huntmar Park Drive • Herndon, Virginia 20170 USA (703) 471-2104 • asti-usa.com

Product Name: Comms Logger

Comms Logger User Guide

© Copyright ASTi 2025

Restricted rights: copy and use of this document are subject to terms provided in ASTi's Software License Agreement (www.asti-usa.com/license.html).

ASTi 500A Huntmar Park Drive Herndon, Virginia 20170 USA

#### **Red Hat Enterprise Linux (RHEL) Subscriptions**

ASTi is an official Red Hat Embedded Partner. ASTi-provided products based on RHEL include Red Hat software integrated with ASTi's installation. ASTi includes a Red Hat subscription with every purchase of our Software and Information Assurance (SW/IA) maintenance products. Systems with active maintenance receive Red Hat software updates and support directly from ASTi.

#### **Export Restriction**

Countries other than the United States may restrict the import, use, or export of software that contains encryption technology. By installing this software, you agree that you shall be solely responsible for compliance with any such import, use, or export restrictions. For full details on Red Hat export restrictions, go to the following:

www.redhat.com/en/about/export-control-product-matrix

# **Revision history**

| Date       | Revision | Version | Comments                                                                                                    |
|------------|----------|---------|----------------------------------------------------------------------------------------------------|
| 6/5/2017   | А        | 0       | Initial version of the Comms Logger User Guide.                                                                                                    |
| 12/2/2020  | В        | 0       | Updated screenshots of the Comms Logger web interface.                                                                                                    |
| 12/4/2020  | В        | 1       | Documented <b>Center on Cursor</b> and fixed minor display errors.                                                                                                    |
| 1/12/2022  | С        | 0       | Added "(Optional) Capture client audio in the Audio interface."                                                                                                    |
| 3/8/2023   | С        | 1       | Added Red Hat Enterprise Linux subscription and export statement to the front matter.                                                                                                    |
| 8/12/2024  | D        | 0       | Updated screenshots of the Comms Logger logo<br>and top navigation menu in the web interface. Docu-<br>mented the <b>Transcription</b> and <b>Bookmark</b> features.<br>Grouped "(Optional) Capture client audio in the<br>Audio interface," "Install the Comms Logger server,"<br>and "Configure the Comms Logger server" under<br>"Server installation and setup." Added "Licenses"<br>and corresponding subsections. |
| 10/15/2024 | E        | 0       | Made various clarifications and edits throughout the document.                                                                                                    |
| 04/30/2025 | F        | 0       | Updated the <b>Features</b> screenshot in "(Optional) Cap-<br>ture client audio in the Audio interface." Added<br>"Download transcription text" and updated Search<br>Filter screenshots in "Filter and review transcription<br>messages." Documented the <b>Include Transcript</b><br>checkbox in "Select and export audio."                                                                                           |

## Contents

| 1.0 Introduction                                           | 1  |
|------------------------------------------------------------|----|
| 1.1 Required equipment                                     | 2  |
| 2.0 Licenses                                               | 3  |
| 2.1 Install a USB License Key                              | 3  |
| 2.2 View licensing information                             | 4  |
| 2.3 Update a USB License Key                               | 5  |
| 3.0 Server installation and setup                          | 7  |
| 3.1 Install the Comms Logger server                        | 7  |
| 3.2 Configure the Comms Logger server                      | 8  |
| 3.3 (Optional) Capture client audio in the Audio interface | 11 |
| 4.0 Audio interface                                        | 13 |
| 4.1 Open and preview recorded audio                        | 17 |
| 4.2 Select and export audio                                | 19 |
| 4.3 Edit a transcription message                           | 21 |
| 5.0 Transcriptions                                         | 22 |
| 5.1 Choose and configure a transcription model             | 22 |
| 5.2 Filter and review transcription messages               | 25 |
| 5.3 Download transcription text                            | 27 |
| 6.0 Bookmarks                                              | 28 |
| 6.1 Bookmark a time or time range                          | 28 |
| 6.2 Edit a bookmark                                        | 31 |
| 6.3 Delete a bookmark                                      | 32 |
| 7.0 System status and troubleshooting                      | 33 |
| 7.1 Comms Logger Status page                               | 33 |
| 7.2 Server fails to turn on                                | 35 |
| 7.3 Comms Logger stops recording network traffic           | 35 |

| 7.3.1 Confirm the Voisus scenario is running | 36 |
|----------------------------------------------|----|
| 7.3.2 Check Ethernet Interface settings      | 36 |
| 7.3.3 Check multicast address                | 37 |
| 7.3.4 Check port and DIS exercise settings   | 38 |
| 7.4 RAID servers are disconnected            | 38 |

# **1.0 Introduction**

ASTi's Communications Logger (i.e., Comms Logger) records, retrieves, and reviews communications conducted through ASTi's Voisus server. These communication types include Radio over Internet Protocol, network intercoms, and phone calls that occur between operators and over public telephone networks. Three possible configuration options exist:

- Comms Logger server,
- Comms Logger server with two redundant array of independent disks drives, which provide additional storage and more reliable uptime for mission critical exercises, and
- Comms Logger in a virtual machine, which provides increased flexibility and a smaller hardware footprint.

The Comms Logger operates in conjunction with the Voisus server. These servers publish uniquely identified communication streams using Variable Transmitter Parameters available with Distributed Interactive Simulation (DIS), version 7. The Comms Logger receives, stores, and then processes this traffic for display, review, and archival. The Comms Logger only shows what the Voisus server publishes.

To access recorded audio, log into the Comms Logger web interface using a web browser on a computer sharing the same network. Use this platform to accomplish the following:

- Set up and manage the recording parameters,
- Filter and review recorded audio, and
- Export audio to an external storage device or DVD in waveform (i.e., .wav) audio file format.

The *Comms Logger User Guide* describes how to set up the Comms Logger, monitor its status, operate **Audio**, and troubleshoot common problems. It does not explain how to set up Voisus servers. To make these configurations, go to the *Voisus Client User Guide*.

This guide is intended for technicians or exercise staff who want to set up, record, review, or export captured audio from the Voisus server. To set up the Comms Logger, you should be familiar with Voisus client operation. Additionally, you should understand basic networking concepts allowing the Comms Logger and its associated servers to communicate.

## **1.1 Required equipment**

To set up the Comms Logger, you will need the following items:

- Hardware
  - ° Comms Logger 2U server with removable hard drive

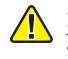

*Important*: If your application doesn't use a physical Comms Logger server, you'll need to configure Comms Logger in a virtual machine instead, as described in "Comms Logger in a virtual machine" in the <u>Comms Logger Cold</u> <u>Start Guide</u>.

- ° Voisus 2U server with removable hard drive
- ° CAT5e Ethernet cable or better
- Network switch
- Computer with a local area network connection to the Comms Logger and Voisus server
- ° Monitor
- ° Keyboard
- Software
  - *(Optional)* An enterprise class virtualization stack (i.e., Type-1 or bare-metal hypervisor), such as VMware ESXi
  - *(Optional)* Software application that plays files in waveform (.wav) audio file format (e.g., iTunes)
- Network data
  - ° Comms Logger's IPv4 address
  - ° Comms Logger's subnet mask
  - User Datagram Protocol (UDP) ports where the Comms Logger will receive Distributed Interactive Simulation (DIS) traffic
  - ° DIS exercises containing audio that the Comms Logger will record
  - ° Comms Logger's broadcast or multicast group address

## 2.0 Licenses

ASTi's licenses are tied to USB License Keys, which are DoD-approved devices covered under ASTi's Authority to Operate (ATO) and Risk Management Framework (RMF) accreditation. Upon delivery, each USB License Key activates a predefined set of software functionality for any system running Comms Logger software. This includes ASTi-provided hardware, customer-furnished equipment (CFE), government-furnished equipment (GFE), and virtual machines (VMs). USB License Keys also give you the ability to transfer functionality among systems and receive loaner and trial licenses.

To learn more about USB License Key benefits and FAQs, go to "USB License Keys and your ASTi System (#123)" at <u>support.asti-usa.com/appnotes/123.html</u>.

This section discusses how to:

- Install a USB License Key
- View licensing information
- Update a USB License Key

## 2.1 Install a USB License Key

When you first receive an ASTi USB License Key with a shipment, you must install your license on the applicable Comms Logger server. If you're updating an existing license, follow the instructions in Section 2.3, "Update a USB License Key" on page 5.

To install a USB License Key and verify it is active, follow these steps:

- 1. Insert the USB License Key into the Comms Logger server.
- 2. Open a web browser on a computer or tablet sharing a network with the Comms Logger server.
- 3. In the address bar, enter the Comms Logger server's IP address.
- 4. Log into the Comms Logger web interface using the following default credentials:

| Username | Password  |
|----------|-----------|
| admin    | astirules |

5. From the top right, go to Manage  $( \sim ) >$  Licensing.

| ? - | ብ - | Ą |
|-----|-----|---|
|     |     |   |
|     |     |   |
|     |     |   |
|     |     |   |
|     |     |   |

Figure 1: Licensing navigation

6. Under Licenses (*N*), find the License ID to confirm that your license is active. This ID is printed on the tag attached to your USB License Key.

|   | Licenses (1)          |           |          |       |           |            |  |  |
|---|-----------------------|-----------|----------|-------|-----------|------------|--|--|
|   | License ID            | Туре      | Revision | Error | Info      |            |  |  |
| - | ▶ 1005052455265440018 | Toleran . | 202403   |       | Show Info | • <b>•</b> |  |  |

Figure 2: Active License ID

#### 2.2 View licensing information

On Licensing, under Available Options, you can view a variety of information about licenses on your system:

- *Enabled*: enabled options
- Total: the total number of endpoints assigned to each option
- Used: the number of endpoints each option is using
- *Remaining*: the number of endpoints remaining to each option

| Available Options    |         |       |      |           |  |
|----------------------|---------|-------|------|-----------|--|
| Name                 | Enabled | Total | Used | Remaining |  |
| Comms Logger Runtime | Yes     |       |      |           |  |
| IA                   | 744     |       |      |           |  |

Figure 3: Available Options

A list of installed USB License Keys displays under Licenses (N), where N represents the number of licenses. This table specifies the following:

- License ID
- License type (i.e., hardware or software)
- License revision number
- Error messages

Figure 4, "Installed licenses" below shows an example of installed licenses:

| Licenses (3)        |                    |          |                                                                                        |           |
|---------------------|--------------------|----------|----------------------------------------------------------------------------------------|-----------|
| License ID          | Туре               | Revision | Error                                                                                  | Info      |
| 1155718797          | Hardware           | 104      |                                                                                        | Show Info |
| 344002975424982500  | Soffware (Network) | 1        | This license is only valid for software released by August<br>Current software is July | Show Info |
| 1010157914135923480 | Software           | 202103   |                                                                                        | Show Info |

Figure 4: Installed licenses

Green licenses are active with no errors, while yellow licenses indicate that certain features have expired. Red licenses have already expired, as shown in the error message. If a system is unlicensed, a warning displays at the top of the pagein **Potifications**. Minimum functionality may still be available on unlicensed systems. However, if you would like to use the application's full feature set, contact ASTi to update your USB License Key.

To view specific information about the license, select Show Info

- Name: options enabled on this license.
- *Total:* shows the total number of endpoints per option.
- *Expired*?: indicates whether the option's capabilities have expired.
- *Expiration Date:* shows the option's expiration date (if applicable).
- Error: displays option-specific error messages (e.g., expiration).

#### 2.3 Update a USB License Key

You may need to update one or more ASTi USB License Keys to expand or alter system functionality (e.g., receive a software trial, add more clients). ASTi provides a License Key Update (.lku) file that you can upload to the Comms Logger server. Updating a USB License Key or changing its license terms does not require returning it to ASTi. A single file can also update multiple keys. To update USB License Keys, follow these steps:

- 1. Insert the USB License Keys into a Comms Logger server.
- 2. Open a web browser on a computer or tablet sharing a network with the Comms Logger server.
- 3. In the address bar, enter the Comms Logger server's IP address.
- 4. Log into the Comms Logger web interface using the following default credentials:

| Username | Password  |
|----------|-----------|
| admin    | astirules |

5. From the top right, go to Manage  $( \checkmark ) >$  Licensing.

| ¥-                    | ? - | () • | 9 |
|-----------------------|-----|------|---|
| Backup/Restore        |     |      |   |
| Network Configuration |     |      |   |
| Licensing             |     |      |   |
| User Management       |     |      |   |
|                       |     |      |   |

Figure 5: Licensing navigation

6. On Licensing, under Update/Install a License, select Browse, and find the .lku file on your local system. Alternatively, drag and drop the file to the browser.

| Update/Install a License                                                           |  |  |  |  |  |
|------------------------------------------------------------------------------------|--|--|--|--|--|
| Apply changes by uploading a License Key Update (.lku) or License File (.lf) here. |  |  |  |  |  |
| Choose file Browse                                                                 |  |  |  |  |  |

Figure 6: Update/Install a License

The updated .lku file displays under Licenses (N), where N is the number of licenses.

| Licenses (1)            |          |          |       |           |            |  |  |
|-------------------------|----------|----------|-------|-----------|------------|--|--|
| License ID              | Туре     | Revision | Error | Info      |            |  |  |
| <br>1010157914135923480 | Software | 202103   |       | Show Info | • <b>•</b> |  |  |

Figure 7: Updated license

## 3.0 Server installation and setup

Before you can use the Comms Logger to capture and manage client communications, you'll need to set up the Comms Logger server's network and configure it to interface with Voisus. This section provides step-by-step instructions explaining how to make these configurations, enabling you to take full advantage of the Comms Logger's features.

This chapter discusses how to:

- (Optional) Capture client audio in the Audio interface
- Install the Comms Logger server
- Configure the Comms Logger server

#### 3.1 Install the Comms Logger server

First, you must install the hardware, and if necessary, set up initial network options. To install the Comms Logger server, follow these steps:

- 1. Insert the USB License Key into the Comms Logger server, as described in Section 2.1, "Install a USB License Key" on page 3.
- 2. Plug the Comms Logger server into a power outlet. Allow two inches of space to the rear of the server for connections. The Comms Logger server automatically boots per your BIOS configuration.
- 3. Connect the Comms Logger server to a monitor and keyboard, which are only necessary for initial software configuration.
- 4. Connect the Comms Logger server's Ethernet interface to your local area network with a CAT5e cable or better.
- 5. Log into the system using the following default credentials:

| Username | Password |
|----------|----------|
| root     | abcd1234 |

6. To obtain the server's default IP address from Dynamic Host Configuration Protocol (DHCP), enter /**sbin/ifconfig eth***X*, where *X* represents the Ethernet interface port number (e.g., Eth0). Press Enter. Use the displayed IP address to access the Comms Logger web interface, or set up a custom IP address in the next step.

7. *(Optional)* To set the IP address and subnet mask, run **ace-net-config -a** *xxx.xxx.xxx* **-n** *yyy.yyy.yyy*, where *xxx.xxx.xxx* is the IP address and *yyy.yyy.yyy.yyy* is the netmask. This configuration sets the IP address and netmask for Eth0, which you can use to access the Comms Logger web interface via a browser to complete the network setup.

## 3.2 Configure the Comms Logger server

Modify the Comms Logger server's settings to meet your program's requirements using **Comms Logger Configuration**. Settings on this page include the following:

- Recording File Period
- Ethernet Interface
- Capture Filters for protocol data unit (PDU) packets
- Multicast Groups
- Transcription

This section primarily focuses on configuring the Comms Logger's network. For transcription configuration instructions, go to Section 5.1, "Choose and configure a transcription model" on page 22.

To set up the Comms Logger, follow these steps:

- 1. Open a web browser on a computer or tablet sharing a network with the Comms Logger server.
- 2. In the address bar, enter the Comms Logger server's IP address.
- 3. Log into the Comms Logger server using the following default credentials:

| Username | Password  |  |  |  |  |  |
|----------|-----------|--|--|--|--|--|
| admin    | astirules |  |  |  |  |  |

4. From the top navigation bar, go to **Configuration**.

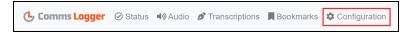

Figure 8: Comms Logger Configuration navigation

5. The Comms Logger continuously records audio, dividing network traffic and its associated metadata into subfiles. **Recording File Period** defines how many hours of audio a subfile contains. When a subfile reaches the specified number of hours, the Comms Logger automatically creates a new recording file. If the hard drive runs out of space, new files overwrite the oldest files in the archive.

Ensure **Recording File Period** displays its default value of 1.

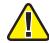

*Important*: For best results, leave the *Recording File Period* as the default. Before changing this setting, contact ASTi for more information.

6. If needed, select **Ethernet Interface**, and choose the Ethernet port the Comms Logger will use to record.

| Logger Configuration redt |        |
|---------------------------|--------|
| Recording File Period     | 1 Hour |
| Ethernet Interface        | eth0   |
| Ports                     | View 🗸 |
| Exercises                 | All    |
| Multicast Groups          | None   |

Figure 9: Comms Logger Configuration

Available ports depend on the active, available network interfaces. The default value is Eth0.

7. **Capture Filters** determines which packets the Comms Logger should record based on the packet's port and Distributed Interactive Simulation (DIS) exercise. Comms Logger only displays DIS 7 data from a Voisus server.

Define the following filter parameters:

- a. To filter based on port, in **Ports**, enter the port number the Comms Logger will record (e.g., 3000), and select the plus sign (•). The specified port appears to the right, under **Current Parameters**.
- b. (Optional) To delete a parameter, select the red trash can (.
- c. To filter based on DIS exercise, in **Exercises**, enter a DIS exercise, and select **▼**.

| Capture Filters          |                                                                                                  |        |  |  |  |  |
|--------------------------|--------------------------------------------------------------------------------------------------|--------|--|--|--|--|
|                          | Define which PDU packets the Comms Logger should record based on the packet's port and exercise. |        |  |  |  |  |
| Note: If no parameters a | Note: If no parameters are defined, all values for that filter are accepted.                     |        |  |  |  |  |
|                          | Current Parameters                                                                               |        |  |  |  |  |
| Ports                    | Port +                                                                                           | 3115 💼 |  |  |  |  |
| Exercises                | Exercise +                                                                                       | All    |  |  |  |  |

Figure 10: Capture Filters

For example, if you define ports 12001 and 12002 but no exercise ID, then the Comms Logger captures every DIS PDU entering those ports. The same concept applies for DIS exercises. If you define exercise IDs 1 and 2 but no ports, then the Comms Logger captures every DIS PDU matching IDs 1 and 2, regardless of its associated port. However, if you define port 12001, port 12002, and exercise ID 1, the Comms Logger captures DIS PDUs with ID 1 arriving via ports 12001 and 12002.

For best results, always define one or more ports and/or exercises. If you leave these settings blank, the Comms Logger captures all DIS traffic coming through all ports, causing your hard drive to fill faster than expected.

The Comms Logger's port and DIS exercise values must match those in the Voisus web interface. These settings reside on **DIS** > **Networking** and **Exercises**.

| DIS                                | DIS                                            |                   |
|------------------------------------|------------------------------------------------|-------------------|
| Networking Exercises Configuration | Networking Exercises Configuration Modulations |                   |
| Interface and Ports                | 😨 🗎 Exercise name 🔶                            |                   |
| Ethernet Interface                 |                                                |                   |
| eth0 ÷                             | Exercise Name 👻                                | Exercise Number 💠 |
| (10.2.101.212)                     | default_domain                                 | 1                 |
| Port Tx Port                       | Exercise-1                                     | 2                 |
| 3009 3009                          | Exercise_11                                    | 11                |

Figure 11: Voisus DIS exercise and port settings

For more information about DIS settings in the Voisus web interface, go to "DIS" in the *Voisus Client User Guide*.

8. *(Optional)* If the Comms Logger is not receiving multicast traffic, define specific multicast groups to join. As a result, the Comms Logger sends Internet Group Management Protocol (IGMP) join messages to network routers.

Under Multicast Groups, in Add Groups, enter a multicast address (e.g.,

224.11.22.33), and select +.

| Multicast Groups<br>(Optional) Define specific multicast groups for the Comms Logger to join. This feature may be necessary if the system does not receive required multicast<br>traffic from the network. |  |
|----------------------------------------------------------------------------------------------------|--|
| Add Group                                                                                                    |  |
| Multicast Address +                                                                                                    |  |
| Current Groups                                                                                                    |  |
| 224.11.22.33 💼                                                                                                    |  |

Figure 12: Multicast Groups

The Comms Logger multicast address must match the Voisus multicast address. In the Voisus web interface, this setting resides on **DIS** > **Networking**, under **Options**:

| Voisus DIS settings                                  | Comms Logger multicast settings                                                                                                    |
|------------------------------------------------------|----------------------------------------------------------------------------------------------------|
| Options                                              | Multicast Groups                                                                                                    |
| ⊖ Unicast                                            | (Optional) Define specific multicast groups for the Comms Logger to join. This feature may be necessary if the system does not receive required multicast trailie from the network. |
| <ul> <li>Broadcast</li> <li>All Broadcast</li> </ul> | Add Group Multicast Addross +                                                                                                    |
| Multicast     224.11.22.33                           | Current Groups                                                                                                    |

Figure 13: Matching multicast settings

9. When finished, select Save Changes

#### 3.3 *(Optional)* Capture client audio in the Audio interface

By default, the Comms Logger records net audio and displays it as radio audio streams in the **Audio** interface. However, the Comms Logger can also record and display the audio of individual clients. This capability might make it easier to find students' audio clips in a classroom environment.

To set up this functionality, you must first enable clients connected to the Voisus server to publish audio in a manner the Comms Logger can record. You only need to make this configuration once per Voisus server as long as you back up and restore your settings during the cold-start procedure. To learn more about backup and restore, go to the <u>Voisus Cold Start</u> <u>Guide</u>.

To enable software client audio streams for Comms Logger, follow these steps:

- 1. Open a web browser on a computer or tablet sharing a network with the Voisus server.
- 2. In the address bar, enter the Voisus server's IP address.
- 3. Log into the Voisus server using the following default credentials:

| Username | Password  |
|----------|-----------|
| admin    | astirules |

4. From the top right, go to Manage ( >> Features.

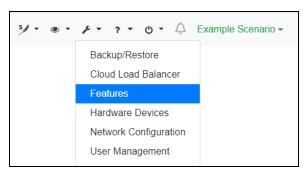

Figure 14: Features navigation

5. On System Features, turn Software Client - Comms Logger .

| System Features                      |                                                                                                    |
|--------------------------------------|----------------------------------------------------------------------------------------------------|
| Changes to features require a Reboot |                                                                                                    |
| Feature                              | Description                                                                                              |
| ON ACENet                            | Supports ACENet devices (e.g., ACU2, RIU)                                                                |
| OFF AI-Delta Routing                 | Supports connecting to AI-Delta devices over wide-area networks (WAN)                                    |
| Chat                                 | Text chat for software clients                                                                           |
| OFF Crew Intercom                    | Custom intercom behaviors in the Voisus Client for Desktops & Tablets                                    |
| Hand-Held Terminal                   | Supports the Hand-Held Terminal (HHT)                                                                    |
| ON HLA                               | Supports High-Level Architecture (HLA) protocol                                                          |
| Hot Spare Failover                   | Forces all processing onto a single server in the cloud, and provides failover to hot spares             |
| OFF PRC-117F Panel                   | Supports the PRC-117F hardware panel                                                                     |
| Radio Bridge Security Levels         | Enables radio bridge security functionality                                                              |
| Radio Monitor Remote Access          | Allows clients to view radios on the network                                                             |
| Corr Remote Live Radios              | Enables remote live radio functionality                                                                  |
| OFF RTSP Server                      | Enables RTSP server listening for connections                                                            |
| Simscribe DIS Replay                 | Sends Distributed Interactive Simulation (DIS) packets during playback                                   |
| Simscribe VBS                        | Allows Virtual Battlespace (VBS) administrators to control Simscribe                                     |
| SINCGARS Panel                       | Supports the SINCGARS hardware panel                                                                     |
| Software Client - Comms Logger       | Enables clients to publish audio (received and transmitted) for Comms Logger                             |
| Software Client - Load Balancing     | Allows software clients connecting to this server to be load balanced to other servers in the same cloud |

Figure 15: Turn on Software Client - Comms Logger

6. To activate changes, select Reboot.

## 4.0 Audio interface

From the top navigation bar, go to 📣 Audio.

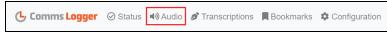

Figure 16: Audio navigation

**Audio** displays recorded transmissions on a timeline with color-coded periods representing transmissions. Figure 17, "Audio diagram" below identifies each interface element:

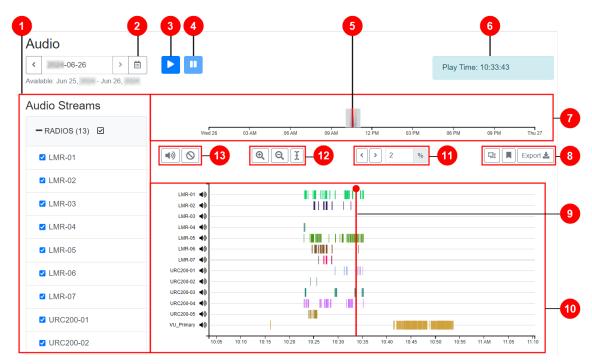

Figure 17: Audio diagram

Table 1, "Audio elements" on the facing page lists and describes interface elements on **Audio**:

| Number | lcon                    | Name            | Description                                                                                                    |
|--------|-------------------------|-----------------|----------------------------------------------------------------------------------------------------|
| 1      | N/A                     | Audio Streams   | <ul> <li>Recorded channels grouped by communication type (i.e., radio, call, or client). Channel identifiers are established in Voisus:</li> <li><i>Radio</i>: identified by their net names in the Comm Plan.</li> <li><i>Calls</i>: identified by the line names of a gateway.</li> <li><i>Clients</i>: set on <b>Client Mapping</b> in the Voisus web interface.</li> <li>For more information about radio, call, and client net channel identifiers, go to "Comm Plan" in the <u>Voisus Client User</u></li> </ul> |
|        |                         |                 | <u>Guide</u> .                                                                                                    |
| 2      | Ē                       | Calendar        | Lets you select recordings by date.                                                                                                    |
| 3      |                         | Play            | Plays the recording.                                                                                                    |
| 4      |                         | Pause           | Pauses the recording.                                                                                                    |
| 5      | N/A                     | Audio Selection | Displays audio selected in the <b>Overview</b> . Selections are shaded gray and display in the <b>Detailed View</b> .                                                                                                    |
| 6      | N/A                     | Time Display    | Displays the <i>hour:minute:second</i> of the marker's position in the recording.                                                                                                    |
| 7      | N/A                     | Overview        | Shows all audio streams recorded that day, zoomed all the way out. This timeline show when transmissions have occurred and audio data is available.                                                                                                    |
| 8      | Ţ <u>1</u> , Ţ <u>1</u> | Select Audio    | Selects a precise audio duration in the <b>Detailed View</b> to bookmark or export.                                                                                                    |
|        | <b>R</b> , <b>R</b>     | Bookmark        | Tags a specific time for easy retrieval and organization.                                                                                                    |
|        | Export 🛓 ,              | Export          | Exports audio selections in waveform (i.e., .wav) audio file format.                                                                                                    |
| 9      | N/A                     | Marker          | Marks the current playback position in the <b>Overview</b> or <b>Detailed View</b> .                                                                                                    |
| 10     | N/A                     | Detailed View   | Displays a closer view of audio selections in the <b>Overview</b> .                                                                                                    |
| 11     | N/A                     | Shift           | Shifts the audio selection to the right or left based on a per-<br>centage of the selection's size.                                                                                                    |

| Number | lcon      | Name                | Description                                                 |
|--------|-----------|---------------------|-------------------------------------------------------------|
| 12     | •         | Zoom In             | Doubles the <b>Detailed View's</b> current zoom level.      |
|        | Q         | Zoom Out            | Cuts the <b>Detailed View's</b> current zoom level in half. |
|        | I         | Center on<br>Cursor | Centers the Audio Selection on the cursor.                  |
| 13     | <b>()</b> | Unmute All          | Unmutes all audio streams in the <b>Detailed View</b> .     |
|        | 0         | Mute All            | Mutes all audio streams in the <b>Detailed View</b> .       |

Table 1: Audio elements

Underneath **Overview** and **Detailed View**, **Transcriptions** displays the recording text displayed above. This table includes three columns:

- *Date:* displays a time stamp indicating the hour, minute, and second (i.e., *HH:MM:SS*) that the message occurred.
- *Net:* displays the name of the net affiliated with the message.
- *Transcription*: displays the contents of the message.

Figure 18, "Audio transcription table" below displays the Audio transcription table:

| Audio<br>• 06-26  •   •  Available: Jun 25, - Jun 27, : |                           |                |                                                        |               | Play Tim | e: 10:53:02 |          |   |                |
|---------------------------------------------------------|---------------------------|----------------|--------------------------------------------------------|---------------|----------|-------------|----------|---|----------------|
| Audio Streams                                           |                           |                |                                                        |               |          |             |          |   |                |
| - RADIOS (13)                                           | Wed 26                    | 03 AM 06 AM    | 09 AM 12 PM                                            | 03 PM         | 06 PM    | 09 PM       | Thu 27   |   |                |
| LMR-01                                                  | •>>                       | QQI            | < > 2                                                  | %             |          | 며           | Export 🛓 |   |                |
| □ LMR-02                                                | ٦                         |                |                                                        |               |          |             |          |   |                |
| □ LMR-03                                                | VU_Primary                |                |                                                        |               |          |             |          |   |                |
| □ LMR-04                                                | Wed 26                    | 03 AM 06 AM    | 09 AM 12 PM                                            | 03 PM         | 06 PM    | 09 PM       | Thu 27   |   |                |
| □ LMR-05                                                |                           |                |                                                        |               |          |             |          |   |                |
| LMR-06                                                  | Date Net<br>10:44:14 VU_P |                | ription<br>d transcription, less than                  | configured le | ength.   |             |          |   |                |
| LMR-07                                                  | 10:44:12 VU_P             |                | zero points.                                           |               |          |             |          |   |                |
|                                                         | 10:44:10 VU_P             |                | pace? Colt-2, zero points                              | s.            |          |             |          |   |                |
| URC200-01                                               | 10:44:08 VU_P             |                | d hot two. West face                                   |               |          |             |          |   |                |
| □ URC200-02                                             | 10:44:06 VU_P             |                | o you. Cleared hot two!                                |               |          |             |          |   |                |
| URC200-03                                               | 10:44:05 VU_P             |                | o see you.                                             |               |          |             |          |   |                |
| 0 0RC200-03                                             | 10:44:03 VU_P             |                | bints. Two point!                                      |               |          |             |          |   | Turnerauintian |
| URC200-04                                               | 10:44:01 VU_P             |                | d transcription, less than                             | configured le | ength.   |             |          | - | Transcription  |
| URC200-05                                               | 10:43:59 VU_P             |                | y that. See you, Joe                                   |               |          |             |          |   | table          |
|                                                         | 10:43:57 VU_P             |                | ace high drive. One-                                   |               |          |             |          |   |                |
| VU_Primary                                              | 10:43:55 VU_P             |                | d transcription, less than                             |               | -        |             |          |   |                |
| - CALLS (9)                                             | 10:43:49 VU_P             |                | Colt-1 will be through hig<br>re-tend in the same pass |               |          |             |          |   |                |
| 0/1220(0)                                               | 10:43:47 VU_P             | rimary Cleare  | d hot two.                                             |               |          |             |          |   |                |
| + GRC1                                                  | 10:43:46 VU_P             | rimary Skippe  | d transcription, less than                             | configured le | ength.   |             |          |   |                |
| + MOCC1                                                 | 10:43:44 VU_P             | rimary Presen  | t. Good day to you!                                    |               |          |             |          |   |                |
| T MOOOT                                                 | 10:43:42 VU_P             | rimary Colt-1, | one point.                                             |               |          |             |          |   |                |

Figure 18: Audio transcription table

Transcriptions are located on both **Audio** and **Transcriptions**. To learn more about transcriptions, go to Section 5.0, "Transcriptions" on page 22.

#### 4.1 Open and preview recorded audio

To open and preview an audio stream, follow these steps:

1. On the Audio page, select Calendar (), and choose a date. Alternatively, select the left arrow () or right arrow (). Dates with no recorded audio are shaded gray. By default, the calendar displays the current date.

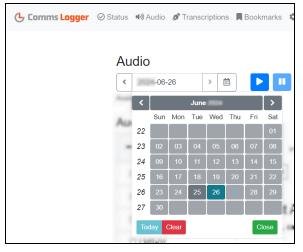

Figure 19: Recording calendar

2. Under Audio Streams, select the plus sign to expand the recording's channel type (i.e., radio, call, or client), and then select the channel identifier (i.e., radio net, call name, or client name). If a (0) displays next to the channel type, the Comms Logger didn't record any traffic that day.

The **Detailed View** shows individual audio streams in the audio selection. If nothing is selected, the **Detailed View** is empty. The ruler shows the time of the recording measured in hours, minutes, or seconds, depending on your zoom level.

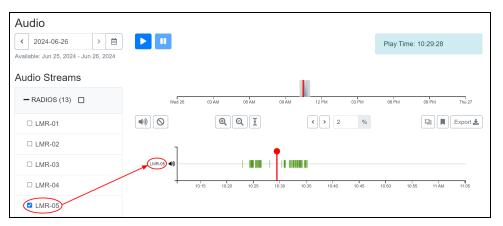

Figure 20: Audio streams

3. To bring the selector into focus, select a desired point in the Overview timeline.

4. To play the recording, select play  $(\mathbf{P})$ .

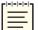

*Note*: *The browser's audio capability and network conditions may impact playback quality.* 

- 5. To pause the recording, select pause (...). This button only stops your preview of recorded audio; it does not stop the Comms Logger from recording in real time.
- To mute or unmute a specific audio stream, next to the channel identifier (e.g., UMH-04), select mute (♥) or unmute (♥).

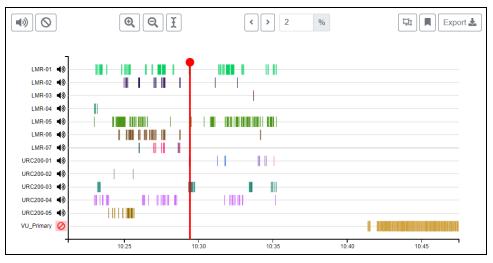

Figure 21: Mute specific audio streams

To mute or unmute all audio streams, next to All, select Mute All (2) or Unmute All (2).

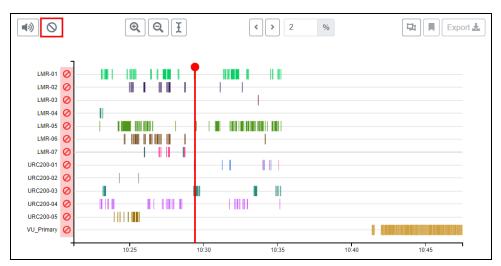

Figure 22: Mute all audio streams

#### 4.2 Select and export audio

With the selection tool, you can position the cursor or select a range of audio. Playback always begins at the cursor's position. To make a selection, follow these steps:

- 1. Position your mouse on the **Overview** track. The selector turns into a plus sign (+).
- 2. Select and move the selector to highlight a portion of the audio. To stop selecting, release the mouse.

A red line marks the beginning of the clip, and the selected portion is shaded gray. In the **Detailed View** track, selected audio streams display.

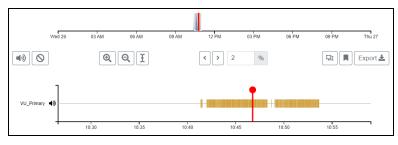

Figure 23: Select audio

- 3. To adjust the playback starting point, move the red cursor in the **Overview** or **Detailed View** tracks.
- 4. To adjust the audio selection, hover your mouse over the selection's edge. When the selector turns into a bidirectional arrow (↔), move to the desired location.

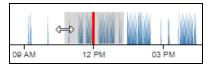

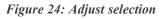

- 5. To double the selection's zoom level, select **Zoom In** (<sup>Q</sup>).
- 6. To half the selection's zoom level, select **Zoom Out** ((**Q**).
- 7. To shift the selection to the left or right, in **Shift**, enter a percentage value, and select the left arrow (☑) or right arrow (☑). For example, if **Shift** is 50 percent, the selection moves a distance equivalent to half of the selection's size.
- 8. *(Optional)* In the **Detailed View**, click **Select Audio** (<sup>**D**</sup>), and move the blue handles to highlight the desired audio clip.

9. On the right, select x = 0 or x = 0.

| Audio                                  |            |                |                |             |            |           |             |          |
|----------------------------------------|------------|----------------|----------------|-------------|------------|-----------|-------------|----------|
| < 2024-06-26 >                         |            |                |                |             |            | Play Time | e: 10:45:57 |          |
| Available: Jun 25, 2024 - Jun 26, 2024 |            |                |                |             |            |           |             |          |
| Audio Streams                          |            |                |                |             |            |           |             |          |
| - RADIOS (13)                          | Wed 26     | 03 AM 06       | SAM 09 AM      | 12 PM       | 03 PM      | 06 PM     | 09 PM       | Thu 27   |
| □ LMR-01                               |            | •              | I              | < > 2       | %          |           |             | Export 🛓 |
| □ LMR-02                               | 1          |                |                | •           |            |           |             |          |
| □ LMR-03                               | VU_Primary |                |                |             |            |           |             |          |
| LMR-04                                 | 10:10      | 10:15 10:20 10 | 25 10:30 10:35 | 10:40 10:45 | 10:50 10:5 | 5 11 AM 1 | 1:05 11:10  | 11:15    |

Figure 25: Export button

| 1 |  |
|---|--|
|   |  |
|   |  |

Note: If you selected audio in the Detailed View, the Export button turns blue.

- 10. In **Export audio to wav file**, review the recording's starting and ending times and listed audio streams. By default, the export file includes all recordings visible in the **Detailed View** unless you select audio. If you select audio from multiple radios, calls, or clients, then the file includes combined audio from all sources.
- 11. To download the transcription text alongside the audio as a comma-separated value (.csv) or plaintext file, select **Include Transcript**. Select the blue drop-down arrow, and choose **CSV** or **Plaintext**.

| Export audio to wav file                                                         | ×   |
|----------------------------------------------------------------------------------|-----|
| Start: 4/29, , 12:00:00 AM<br>End: 4/30, , 12:00:00 AM<br>Streams:<br>• HighQual |     |
| Download .wav file, or .zip archive with audio and transcription                 | l.  |
| Include Transcript                                                               |     |
| Download Audio and Transcript Plaintext - Can                                    | cel |

Figure 26: Export audio to wav file

- 12. Select Download or Download Audio and Transcript
- 13. When the download completes, save the audio file in the desired location.

#### 4.3 Edit a transcription message

To edit a transcription message (e.g., to make a correction) on the **Audio Interface**, follow these steps:

1. From the top navigation bar, go to 🔿 Audio.

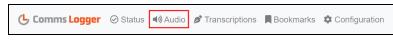

Figure 27: Audio navigation

- 2. Under Transcriptions, find the transcription message you want to edit.
- 3. Hover over the message, and select the pencil icon  $(\mathscr{P})$ .

| Date     | Net        | Transcription                                         |
|----------|------------|-------------------------------------------------------|
| 10:43:49 | VU_Primary | would re-tend in the same pass per parameter Copy all |
| 10:43:47 | VU_Primary | Cleared hot two.                                      |
| 10:43:46 | VU_Primary | Skipped transcription, less than configured length.   |

Figure 28: Edit a transcription

4. Enter the desired correction in the text box, and press Enter. An "edited," label displays next to the revised entry:

| Date     | Net        | Transcription                                                                                                    | -        |
|----------|------------|----------------------------------------------------------------------------------------------------|----------|
| 10:43:49 | VU_Primary | Balky, Colt-1 will be through high and dry on this one. Colt 2 would re-tend in the same pass per parameter Copy all |          |
| 10:43:47 | VU_Primary | Cleared hot three                                                                                                    | edited × |
| 10:43:46 | VU_Primary | Skipped transcription, less than configured length.                                                                  | <u> </u> |

Figure 29: Edited transcription entry

5. To clear the edit, select the × next to "edited," and the transcription reverts back to its original state:

| Date     | Net        | Transcription                                                                                                    |
|----------|------------|----------------------------------------------------------------------------------------------------|
| 10:43:49 | VU_Primary | Balky, Colt-1 will be through high and dry on this one. Colt 2<br>would re-tend in the same pass per parameter Copy all |
| 10:43:47 | VU_Primary | Cleared hot two.                                                                                                    |
| 10:43:46 | VU_Primary | Skipped transcription, less than configured length.                                                                     |

Figure 30: Reverted transcription edit

## **5.0 Transcriptions**

Transcriptions enable you to access and manage recorded messages from communications with the Voisus Client. Commonly used in military exercises for after-action review, these messages provide valuable insights to assess and improve students' performance. Use this page to filter and review transcription messages, ensuring quick access to crucial information. The **Audio** interface also displays transcription messages, offering tools for editing and replaying messages.

This chapter discusses how to:

- Choose and configure a transcription model
- Filter and review transcription messages

#### 5.1 Choose and configure a transcription model

If you're planning to use the Comms Logger transcription feature, you'll need to complete a few additional setup tasks on **Configuration**. This section discusses how to select or upload a transcription model, filter out unwanted audio, and define a style guide to fine-tune your results.

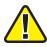

*Important*: For best results, configure a waveform with an *Encoding Rate* of 16000 Hz and PCM encoding on *Comm Plan* > *Waveforms* in the Voisus web interface. Using these settings will improve transcription quality. To learn more about waveforms in the *Comm Plan*, go to "Comm Plan" in the Voisus Client User Guide.

To configure the Comms Logger's transcription feature, follow these steps:

- 1. On **Configuration**, under **Transcription**, select **Transcription Model**, and choose one of the following:
  - *atc (custom)*: a custom model specific to air traffic control (ATC) chatter; uses SERA's speech recognition model.
  - *General*: a model for general use that transcribes speech more slowly but with slightly greater accuracy.
  - *General (Faster):* a model for general use that transcribes speech more quickly but with slightly less accuracy. Use this option for best results.

| Transcription       |   |
|---------------------|---|
| Transcription Model |   |
| General - Faster    | ¢ |

Figure 31: Transcription Model

2. *(Optional)* To upload a custom language model that ASTi developed for your program, under **Install Transcription Model**, select Browse. Find the .zip file that ASTi provided

| on your local system, and | upload it to the Com                                       | ms Logg | ger web interface. |
|---------------------------|------------------------------------------------------------|---------|--------------------|
|                           | Install Transcription Mode<br>Upload a custom language mod |         |                    |
|                           | Choose file                                                | Browse  |                    |

Figure 32: Install Transcription Model

3. Under **Minimum Length**, move the slider to adjust the minimum transmission length in milliseconds (ms). Comms Logger won't transcribe transmissions shorter than this cutoff value.

| Minimum Length                                                            |      |
|---------------------------------------------------------------------------|------|
| Adjust the minimum transmission length to be transcribed in milliseconds. |      |
| 0 500                                                                     | 3000 |
|                                                                           |      |
| Transmissions less than 500 milliseconds won't be transcribed.            |      |

Figure 33: Minimum Length

This setting helps to filter out incidental or accidental transmissions unlikely to contain speech audio. Acceptable values range from 0–3000. For best results, ASTi recommends leaving the default value of **500**.

- 4. A *style guide* is a piece of text that defines the use of language and formatting elements in transcriptions. In the text box below, enter example phrases that are representative of the speech you expect to transcribe. Defining a style guide can greatly improve transcription accuracy. A style guide might include the following items:
  - Words with unconventional spellings,
  - Abbreviation formatting,
  - Proper nouns (e.g., names, place names, products),
  - Call sign formatting,
  - Jargon,
  - Common phrases that a user might say quickly, and
  - Number formatting, such as digits.

Here's an example of a style guide containing words and phrases from a generic military training exercise:

Viper 1. Viper 1, go ahead. Viper 2. Cleared hot one. Cleared hot two. Copy all. Viper 1, two points. Range control, Viper 1, copy. Range control, this is Viper 2, approaching the west side of the building. Going around for another pass. TCAST, MOCC, UAV

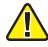

*Important*: Style guides do not work with the *atc* (*custom*) transcription model, which already includes its own, built-in style guide.

Figure 34, "Transcription Style Guide" below shows the **Style Guide** text box at the bottom of the page:

| Style Guide<br>A style guide is a piece of text that defines the use of language and formatting elements in transcriptions. Enter example phrases that are representative of<br>the speech you expect to transcribe. Defining a style guide can greatly improve transcription accuracy.                                                           |
|----------------------------------------------------------------------------------------------------|
| A style guide might include the following items:                                                                                                    |
| <ul> <li>Words with unconventional spellings</li> <li>Abbreviation formatting</li> <li>Proper nouns (e.g., names, place names, products)</li> <li>Callsign formatting</li> <li>Jargon (e.g. <i>Copy all.</i>)</li> <li>Common phrases that a user might say quickly (e.g. <i>Copy all.</i>)</li> <li>Number formatting, such as digits</li> </ul> |
| For example:                                                                                                    |
| Viper 1. Viper 1, go ahead. Viper 2. Cleared hot one. Cleared hot two. Copy all. Viper 1, two points.<br>Range control, Viper 1, copy. Range control, this is Viper 2, approaching the west side of the building. Going around for another pass.<br>TCAST, MOCC, UAV                                                                              |
| Enter your style guide below.                                                                                                    |
| Colt-01. Colt-1, go ahead. Colt-2. Cleared hot one. Cleared hot two. Copy all. Colt-2, two points. Bally, Colt-1, copy that. Bally, I'm approaching the                                                                                                    |

Figure 34: Transcription Style Guide

5. To save your changes, select Save Changes at the bottom of the page or sat the top of the page.

#### 5.2 Filter and review transcription messages

To filter and review transcription messages on *b* **Transcriptions**, follow these steps:

1. From the top navigation bar, go to *S* **Transcriptions**.

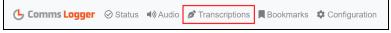

Figure 35: Transcriptions navigation

- 2. On *b* Transcriptions, select the Date Range and Times field.
- 3. In the calendar picker, choose the dates you wish to view. On the left, filter days by the Last 7 Days, the Last 30 Days, or a Custom range, the default selection. The calendar strikes through and disables days without any transcriptions.
- 4. Below the calendar, specify the time range you wish to filter. The Comms Logger uses military time (i.e., 0:00 to 23:59 hours).

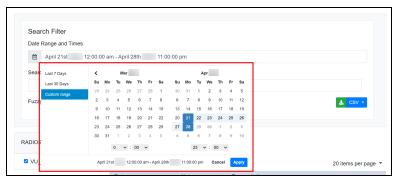

Figure 36: Transcription calendar picker

- 5. Confirm the date and time ranges are correct, and select Apply
- 6. (Optional) In Search Text, enter any specific words or phrases you wish to find.
- 7. *(Optional)* Select **Fuzzy** to return a list of results based on likely relevance, even if the search terms are not an exact match.

| Search Filter                                     |         |
|---------------------------------------------------|---------|
| Date Range and Times                              |         |
| April 21st , 12:00:00 am - April 28th 11:00:00 pm |         |
| Search Text                                       |         |
| C2                                                |         |
| Fuzzy 2                                           | L CSV - |

Figure 37: Search parameter settings

8. On the left, select the **RADIOS**, **CALLS**, and **CLIENTS** you want to view. The category title shows the number of assets available, with all assets selected by default. To hide all category messages (e.g., **RADIOS**), clear the check box by the title. Expand a category to view its assets, and clear the check box by an asset to hide its affiliated messages.

| RADIOS (13) |
|-------------|
| D URC200-05 |
| □ URC200-02 |
| LMR-05      |
| □ LMR-06    |
| LMR-01      |
| □ LMR-02    |
| □ LMR-07    |
| URC200-04   |
| URC200-03   |
| C LMR-03    |
| URC200-01   |
| VU_Primary  |
| □ LMR-04    |

Figure 38: Audio assets

9. Under **Transcriptions**, a table shows the filter results with columns for **Date**, **Net**, and **Transcription** messages. On the left, each message is color-coded by net. By default, the table displays 20 messages per page. Use the drop-down arrow or pagination number to view additional messages.

| ranscriptions (4 rad<br>lover over transcriptions fo |            | ns)                                                                                                    |
|------------------------------------------------------|------------|----------------------------------------------------------------------------------------------------|
| « < 1 >                                              |            | 20 items per page 👻                                                                                                    |
| Date                                                 | Net        | Transcription                                                                                                    |
| Apr 21, , 15:07:22                                   | VU_Primary | Copy, switching to A-1 and C2. You guys are cleared for contact<br>Terraceburg, I see a flight back Thanks for the work |
| Apr 21, , 22:07:22                                   | VU_Primary | Copy, switching to A-1 and C2. You guys are cleared for contact<br>Terraceburg, I see a flight back Thanks for the work |
| Apr 22, , 00:07:29                                   | VU_Primary | Copy, switching to A-1 and C2. You guys are cleared for contact<br>Terraceburg, I see a flight back Thanks for the work |
| Apr 22, , 08:07:25                                   | VU_Primary | Copy, switching to A-1 and C2. You guys are cleared for contact<br>Terraceburg, I see a flight back Thanks for the work |
| Apr 22, , 20:07:23                                   | VU_Primary | Copy, switching to A-1 and C2. You guys are cleared for con<br>Terraceburg, I see a flight back Thanks for the work     |
| Apr 23, , 17:07:24                                   | VU_Primary | Copy, switching to A-1 and C2. You guys are cleared for contact<br>Terraceburg, I see a flight back Thanks for the work |
| Apr 24, , 07:07:25                                   | VU_Primary | Copy, switching to A-1 and C2. You guys are cleared for contact<br>Terraceburg, I see a flight back Thanks for the work |
| Apr 24, , 17:07:26                                   | VU_Primary | Copy, switching to A-1 and C2. You guys are cleared for contact<br>Terraceburg, I see a flight back Thanks for the work |
| Apr 25, , 16:07:25                                   | VU_Primary | Copy, switching to A-1 and C2. You guys are cleared for contact<br>Terraceburg, I see a flight back Thanks for the work |
| Apr 26, , 06:07:28                                   | VU_Primary | Copy, switching to A-1 and C2. You guys are cleared for contact<br>Terraceburg, I see a flight back Thanks for the work |
| Apr 27, , 00:07:28                                   | VU_Primary | Copy, switching to A-1 and C2. You guys are cleared for contact<br>Terraceburg, I see a flight back Thanks for the work |
| Apr 27, , 04:08:05                                   | VU_Primary | Copy, switching to A-1 and C2. You guys are cleared for contact<br>Terraceburg, I see a flight back Thanks for the work |

Figure 39: Transcription table

10. *(Optional)* To listen to a message's audio, hover over the transcription, and select Listen to audio ((2)), which opens the Audio page.

| Date               | Net        | Transcription                                                                                                    |
|--------------------|------------|----------------------------------------------------------------------------------------------------|
| Apr 21, , 15:07:22 | VU_Primary | Copy, switching to A-1 and C2. You guys are cleared for contact<br>Terraceburg, I see a flight back Thanks for the work              |
| Apr 21, , 22:07:22 | VU_Primary | Copy, switching to A-1 and C2. You guys are cleared for contact.<br>Terraceburg, I see a flight back Thanks for the work<br>to audio |
| Apr 22, , 00:07:29 | VU_Primary | Copy, switching to A-1 and C2. You guys are cleared for con                                                                          |
| Apr 22, , 08:07:25 | VU_Primary | Copy, switching to A-1 and C2. You guys are cleared for contact<br>Terraceburg, I see a flight back Thanks for the work              |

Figure 40: Listen to a message on the Audio page

#### 5.3 Download transcription text

The Comms Logger includes an export feature that allows instructors to quickly download the transcript text as a comma-separated value (.csv) or plaintext file. This streamlined process preserves mission-critical communications for after-action review and training evaluations.

To download one or more transcription texts as a .csv or plaintext file, follow these steps:

- 1. On **Transcriptions**, choose the transcriptions you want to download.
- 2. In **Search Filter**, select the drop-down arrow next to the download button to choose **CSV** or **Plaintext**. CSV is the default selection.

| Search Filter                                   |         |
|-------------------------------------------------|---------|
| Date Range and Times                            |         |
| April 21st 12:00:00 am - April 28th 11:00:00 pm |         |
| Search Text                                     |         |
| C2                                              |         |
| Fuzzy 🖸                                         | 🛓 CSV 🗸 |
|                                                 | CSV     |

Figure 41: Transcription text file format

- 3. Select the download button  $(\stackrel{\bigstar}{\frown})$ .
- 4. Save the .csv or plaintext file to your local system or external media.

## 6.0 Bookmarks

**Bookmarks** in the Comms Logger web interface enable you to tag specific times or time ranges, making it easy to locate important communications quickly. This functionality is particularly useful for organizing and prioritizing messages that require further review or action. Bookmarks can also identify critical information, track follow-up tasks, or highlight messages for team collaboration.

This chapter discusses how to:

- Bookmark a time or time range
- Edit a bookmark
- Delete a bookmark

#### 6.1 Bookmark a time or time range

To bookmark a time or time range on the Audio interface, follow these steps:

1. From the top navigation bar, go to 🔊 Audio.

Comms Logger 📀 Status 🔹 Audio 🔊 Transcriptions 📕 Bookmarks 🌣 Configuration

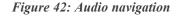

- 2. Under Audio Streams, choose the NETS, CALLS, or CLIENTS you want to review.
- 3. (Optional) Between the Overview and Detailed View, click Select Audio (P).
- 4. (Optional) In the **Detailed View**, move the blue markers to highlight an audio clip.

#### 5. Select Bookmark (.).

| Audio                                                   |                                     |                |          |            |          | Play Time | ə: 15:48:31 |        |
|---------------------------------------------------------|-------------------------------------|----------------|----------|------------|----------|-----------|-------------|--------|
| Available: Jul 11, 2024 - Jul 11, 2024<br>Audio Streams |                                     |                |          |            |          |           |             |        |
| - NETS (12)                                             | Deselect All                        | 03 AM 06 AM    | 09 AM    | 12 PM      | 03 PM    | 06 PM     | 09 PM       | Fri 12 |
| ☑ LMR-02                                                | 1                                   |                |          |            |          |           |             |        |
| ☑ LMR-03                                                | LMR-01 40<br>LMR-02 40<br>LMR-03 40 |                |          |            |          |           |             |        |
| LMR-04                                                  | LMR-04 49                           |                |          |            |          | 1         |             |        |
| ☑ LMR-05                                                | LMR-06 49                           |                |          |            |          |           |             |        |
| ☑ LMR-06                                                | URC200-01 40                        |                |          |            |          |           | #           |        |
| LMR-07                                                  | URC200-03 40                        |                |          |            |          | - į       | H           |        |
| ☑ URC200-01                                             | URC200-05                           | 30 12 PM 12:30 | 01 PM 01 | 30 02 PM ( | 02:30 03 | PM 03:30  | 04 PM       | 04:30  |

Figure 43: Bookmark a time or time range

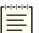

*Note*: If you selected audio in the **Detailed View**, the **Select Audio** and **Bookmark** buttons turn blue.

- 6. Create Bookmark opens. In Title, enter a unique name for the bookmark.
- 7. Select Level, and choose a color to designate a priority level. Red (■) indicates high priority, yellow (□) is medium priority, and green (■) is low priority.
- 8. In **Reporter**, enter your name.

9. *(Optional)* In **Description**, enter any relevant information about the time stamp or time range.

| Create Bookmark                                        | ×     |
|--------------------------------------------------------|-------|
| Point: 6/26/ , 10:49:14 AM<br>Streams:<br>• VU_Primary |       |
| Information:<br>* indicates a required field           |       |
| Cleared to Restrict                                    |       |
| Level: 🔳 🗸                                             |       |
| Kevin                                                  |       |
| Description                                            | 1     |
| Create                                                 | incel |

Figure 44: Create Bookmark window

- 10. Select Create
- 11. From the top navigation bar, go to **Bookmarks**.

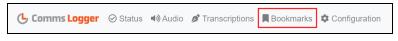

Figure 45: Bookmarks navigation

12. Find the new bookmark on **Bookmarks**:

| Bookm       | arks                  |                  |                 |                  |       |   |
|-------------|-----------------------|------------------|-----------------|------------------|-------|---|
| 6 Expand bo | okmark for actions    |                  |                 |                  |       |   |
| Û           |                       |                  |                 | Filter by level: |       |   |
| Select 🗆    | Title 💠               | Start Time 🗢     | End Time 💠      | Reporter 🖨       | Level |   |
|             | Command Initiation    | 6/25/24 4:10 PM  | 6/25/24 4:13 PM | John             |       | ~ |
|             | Mission Debrief 2     | 6/25/24 4:10 PM  | 6/25/24 4:11 PM | Amy              |       | ~ |
|             | Cleared to Restrict 🗹 | 6/26/24 10:49 AM |                 | Kevin            |       | ~ |

Figure 46: Bookmarks page

13. On **Bookmarks**, select the bookmark's chevron arrow  $(\checkmark)$  on the right:

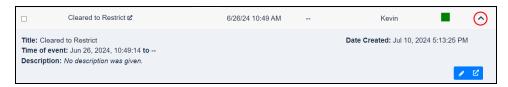

Figure 47: View bookmark details

The expanded bookmark displays the bookmark's **Title**, **Time of Event**, **Date Created**, and **Description**.

#### 6.2 Edit a bookmark

To edit a bookmark, follow these steps:

1. On **Bookmarks**, select the bookmark's chevron arrow  $(\checkmark)$  on the right:

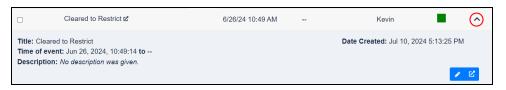

Figure 48: View bookmark details

- 2. To edit the bookmark, select the pencil button  $(\checkmark)$ .
- 3. In Edit Bookmark, modify the Title, Level, Reporter, or Description as needed.

| Edit Bookmark                                           | × |
|---------------------------------------------------------|---|
| Point: 6/26/24, 10:49:14 AM<br>Streams:<br>• VU_Primary |   |
| Information:<br>* indicates a required field            |   |
| Cleared to Restrict                                     |   |
| Kevin                                                   |   |
| Description Save Ca                                     |   |
|                                                         |   |

Figure 49: Edit Bookmark window

4. Select Save.

#### 6.3 Delete a bookmark

To delete a bookmark, follow these steps:

- 1. On **Bookmarks**, choose a bookmark to delete.
- 2. Above the table, select the trash can button (...).

| Bookm    | arks<br>okmark for actions |                  |                 |                  |                                             |   |
|----------|----------------------------|------------------|-----------------|------------------|---------------------------------------------|---|
|          |                            |                  |                 | Filter by level: | <ul> <li>✓</li> <li>✓</li> <li>✓</li> </ul> |   |
| Select 🗆 | Title 💠                    | Start Time 💠     | End Time 💠      | Reporter 🖨       | Level                                       |   |
|          | Command Initiation         | 6/25/24 4:10 PM  | 6/25/24 4:13 PM | John             |                                             | ~ |
|          | Mission Debrief 2          | 6/25/24 4:10 PM  | 6/25/24 4:11 PM | Amy              |                                             | ~ |
|          | Cleared to Restrict 2      | 6/26/24 10:49 AM | -               | Kevin            |                                             | ~ |

Figure 50: Delete a bookmark

3. In the confirmation window, select <sup>Delete</sup>, and the bookmark disappears from the page.

## 7.0 System status and troubleshooting

This section explains common status indicators on **Comms Logger Status** and provides troubleshooting procedures if the Comms Logger is not recording audio.

## 7.1 Comms Logger Status page

The **Comms Logger Status** page shows the status of the Comms Logger server and the redundant array of independent disks (RAID) drives. This page also provides system feedback of settings on **Comms Logger Configuration**.

From the top navigation bar, go to Status.

Comms Logger Status Avalue of Transcriptions Rookmarks Configuration

Figure 51: Status navigation

Logger Status shows the following indicators:

- *Current Time*: displays the current date and time based on the server's geographic location.
- *Newest Recording*: shows the amount of time since the last recording in seconds, minutes, hours, or days.
- *Oldest Recording*: shows how many days of audio you can review and archive.
- *NTP Status*: shows the Network Time Protocol (NTP) synchronization status.
- *Disk Space Used*: shows the percentage of hard drive spaced used. When the hard drive is 80 percent full, the Comms Logger overwrites the oldest recording.

| Logger Status                                                 |                            |
|---------------------------------------------------------------|----------------------------|
| Current Time                                                  | Mon Nov 30 13:44:05        |
| Newest Recording                                              | 3 hours ago                |
| Oldest Recording                                              | 13 months ago              |
| NTP Status                                                    | Synchronized to 10.10.1.10 |
| Disk Space Used*                                              | 14%                        |
| * Oldest recording will be overwritten when disk is 80% full. |                            |

Figure 52: Logger Status area

The **RAID Status** area shows the status of the Comms Logger's two RAID drives (i.e., Drive A and Drive B).

| RAID Status |    |
|-------------|----|
| Drive A     | Up |
| Drive B     | Up |

| Figure | 53: | RAID | Status | area |
|--------|-----|------|--------|------|
|--------|-----|------|--------|------|

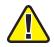

*Important*: If one or both of the RAID drives displays "Down," go to Section 7.4, "RAID servers are disconnected" on page 38.

The Logger Configuration area shows the following settings:

- *Recording File Period*: displays the recording subfile's size.
- *Ethernet Interface*: shows the Ethernet port associated with the Comms Logger.
- *Ports*: displays the port filter parameters set on the **Comms Logger Configuration** page.
- *Exercises*: displays the Distributed Interactive Simulation (DIS) exercise filter parameters set on the **Comms Logger Configuration** page.
- *Multicast Groups*: displays multicast addresses set on the **Comms Logger Con**figuration page.

| Logger Configuration redit |        |
|----------------------------|--------|
| Recording File Period      | 1 Hour |
| Ethernet Interface         | eth0   |
| Ports                      | View 🗸 |
| Exercises                  | All    |
| Multicast Groups           | None   |

Figure 54: Logger Configuration settings

To edit the Comms Logger's settings, select Edit.

#### 7.2 Server fails to turn on

If the Comms Logger server fails to turn on, troubleshoot the following:

| Cause                                                    | Remedy                                                                                                    |
|----------------------------------------------------------|----------------------------------------------------------------------------------------------------|
| The Comms Logger is disconnected from a power source.    | Make sure the Comms Logger is securely plugged into a power outlet.                                                                   |
| The power outlet is faulty.                              | To test the power outlet, plug in another electronic<br>device. If it doesn't work, plug the Comms Logger into a<br>different outlet. |
| The power cable is faulty.                               | Switch the Comms Logger's power cable with the Voisus server's cable. If the cable is faulty, contact ASTi to order a replacement.    |
| The AC power adapter is faulty.                          | Switch the Comms Logger's adapter with the Voisus server's adapter. If the adapter is faulty, contact ASTi to order a replacement.    |
| The Comms Logger server has suffered a hardware failure. | Contact ASTi to diagnose and/or replace the server.                                                                                   |

Table 2: Troubleshooting power connections

#### 7.3 Comms Logger stops recording network traffic

If the Comms Logger is not recording network traffic from the Voisus server, no activity displays in the **Overview** timeline. A network issue may exist between the Comms Logger and servers generating the traffic.

| Audio<br>Concept Sector Concept Sector |                                        |             |       |       |       | Play Time | ə: 12:00:00 |          |
|----------------------------------------------------------------------------------------------------|----------------------------------------|-------------|-------|-------|-------|-----------|-------------|----------|
| Audio Streams                                                                                                    | Tue 25                                 | 03 AM 06 AM | 09 AM | 12 PM | 03 PM | 06 PM     | 09 PM       | Wed 26   |
| RNet1                                                                                                    | <b>(</b> )                             | QQI         | 00700 | < > 2 | %     | 0011      |             | Export 🛓 |
| C RNet2                                                                                                    | Select Audio Stream(s) on left to view |             |       |       |       |           |             |          |
| - CALLS (0)                                                                                                    | No radios, calls, or clie              |             |       |       |       |           |             |          |

Figure 55: Missing network traffic

#### 7.3.1 Confirm the Voisus scenario is running

First, confirm that the scenario in the Voisus web interface is running correctly. To check the scenario, follow these steps:

- 1. Open a web browser on a computer or tablet sharing a network with the Comms Logger server.
- 2. In the address bar, enter the Comms Logger server's IP address.
- 3. Log into the Comms Logger server using the following default credentials:

| Username | Password  |
|----------|-----------|
| admin    | astirules |

4. In the top-right corner, confirm that the scenario is running. If the scenario is not running, restart the scenario.

In the top right, go to **Scenario** > **Restart**.

| ర్త - 🧳 Example Scenario - |
|----------------------------|
| Restart                    |
| Stop                       |
| < Start                    |

Figure 56: Restart scenario

#### 7.3.2 Check Ethernet Interface settings

To verify the Comms Logger's Ethernet interface settings in the Comms Logger web interface, follow these steps:

1. From the top navigation bar, go to **Configuration**.

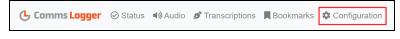

Figure 57: Comms Logger Configuration navigation

2. On **Comms Logger Configuration**, ensure **Ethernet Interface** displays the correct Ethernet port. This setting should match the port number that you set in Section 3.1, "Install the Comms Logger server" on page 7.

| Comms Logger Configuration        |  |  |  |
|-----------------------------------|--|--|--|
| Recording File Period (in hours): |  |  |  |
| Ethernet Interface: eth0 + (10.2. |  |  |  |
| Show Configuration Navigation:    |  |  |  |
|                                   |  |  |  |

Figure 58: Ethernet Interface setting

#### 7.3.3 Check multicast address

Under **Multicast Groups**, in **Current Groups**, ensure that the multicast address matches the value set in the Voisus web interface. This setting resides on **DIS** > **Networking**, under **Options**:

| Voisus DIS settings                                                     | Comms Logger multicast settings                                                                                                    |
|-------------------------------------------------------------------------|----------------------------------------------------------------------------------------------------|
| Options                                                                 | Multicast Groups<br>(Optional) Define specific multicast groups for the Comms Logger to join. This feature may be necessary if the system does not receive required multicast<br>trailing from the network. |
| <ul> <li>Broadcast</li> <li>All Broadcast</li> <li>Multicost</li> </ul> | Add Group Multicast Addross                                                                                                    |
| Multicast<br>224.11.22.33                                               | Curront Groups                                                                                                    |

Figure 59: Matching multicast settings

#### 7.3.4 Check port and DIS exercise settings

Under **Capture Filters**, in the **Current Parameters** column, ensure the identified port values and DIS exercises match those set in the Voisus web interface. These settings reside on the **DIS** page, on the **Networking** and **Exercises** tabs:

| Comms Logger Capture Filter                                                                      | rs                                                    |                    |  |  |  |  |
|--------------------------------------------------------------------------------------------------|-------------------------------------------------------|--------------------|--|--|--|--|
| Capture Filters                                                                                  |                                                       |                    |  |  |  |  |
| Define which PDU packets the Comms Logger should record based on the packet's port and exercise. |                                                       |                    |  |  |  |  |
| Note: If no parameters are defined, all values for that filter are accepted.                     |                                                       |                    |  |  |  |  |
| Add Paramet                                                                                      | er                                                    | Current Parameters |  |  |  |  |
| Ports Port                                                                                       |                                                       | 3009 💼             |  |  |  |  |
| Exercises Exercise                                                                               | +                                                     | 1 💼<br>11 💼<br>2 💼 |  |  |  |  |
| DIS<br>Networking Exercises Configuration                                                        | DIS<br>Networking Exercises Configuration Modulations |                    |  |  |  |  |
| Interface and Ports                                                                              |                                                       |                    |  |  |  |  |
| Ethernet Interface                                                                               | Exercise Name -                                       | Exercise Number 🖨  |  |  |  |  |
| eth0 ÷ (10.2.101.212)                                                                            | default_domain                                        | 1                  |  |  |  |  |
| Port Tx Port                                                                                     | Exercise-1                                            | 2                  |  |  |  |  |
| 3009 3009                                                                                        | Exercise_11                                           | 11                 |  |  |  |  |

Figure 60: Voisus DIS exercise and port settings

For more information about DIS settings in the Voisus web interface, go to "DIS" in the *Voisus Client User Guide*.

#### 7.4 RAID servers are disconnected

On **Comms Logger Status**, if one or both redundant array of independent disks (RAID) servers display "Down," the hard drives may have failed, or the drives may be disconnected from the drive carrier.

| RAID Status |        |
|-------------|--------|
| Drive A     | × Down |
| Drive B     | × Down |

Figure 61: RAID Status "Down"

In the case of drive failure, send ASTi a diagnostic report for the Comms Logger server. To generate a report, follow these steps:

1. From the top-right navigation bar, go to Help (?) > ASTi Server Diagnostics Report.

|   | ¥ - ? - (                      | ڻ - ٿ |
|---|--------------------------------|-------|
|   | Turn Help On                   |       |
| - | About the System               |       |
|   | System Identifier              |       |
|   | ASTi Server Diagnostics Report |       |
| _ | Audit Log                      |       |
|   | Documentation                  |       |

Figure 62: ASTi Server Diagnostics Report navigation

- 2. On ASTi Server Diagnostics Report, select Create Report (2). A new archive (.tgz) file generates at the top of the list.
- 3. Under Action, select Download Report (B).

| ASTi Server Diagnostics Report                         |                     |  |                |        |  |
|--------------------------------------------------------|---------------------|--|----------------|--------|--|
| + 🗹 🛍                                                  |                     |  | Search Reports |        |  |
| Name 🖨                                                 | Date ≑              |  | Size 🖨         | Action |  |
| □ sosreport-cl-005056a8dbf7· -06-27-ytqpzld.tar.xz.tgz | Thu Jun 27 12:30:21 |  | 16078961       |        |  |
| sosreport-cl-005056a8dbf7- 06-27-rxedmep.tar.xz.tgz    | Thu Jun 27 12:29:13 |  | 16052851       |        |  |

Figure 63: Generate and download diagnostic report

4. Email the report to <u>support@asti-usa.com</u> for evaluation.